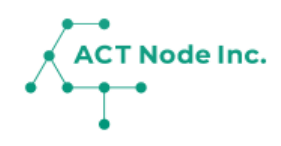

# **08. メンバーを招待する**

グループに他のユーザーをメンバーとして招待します。 招待されたユーザー(=メンバー)は記録をしたり、 記録を見たり出来るようになります。

**08.メンバーの招待**

**招待画面を開きましょう!**

**Step 1**

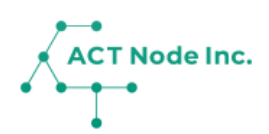

 $\vdots$ 

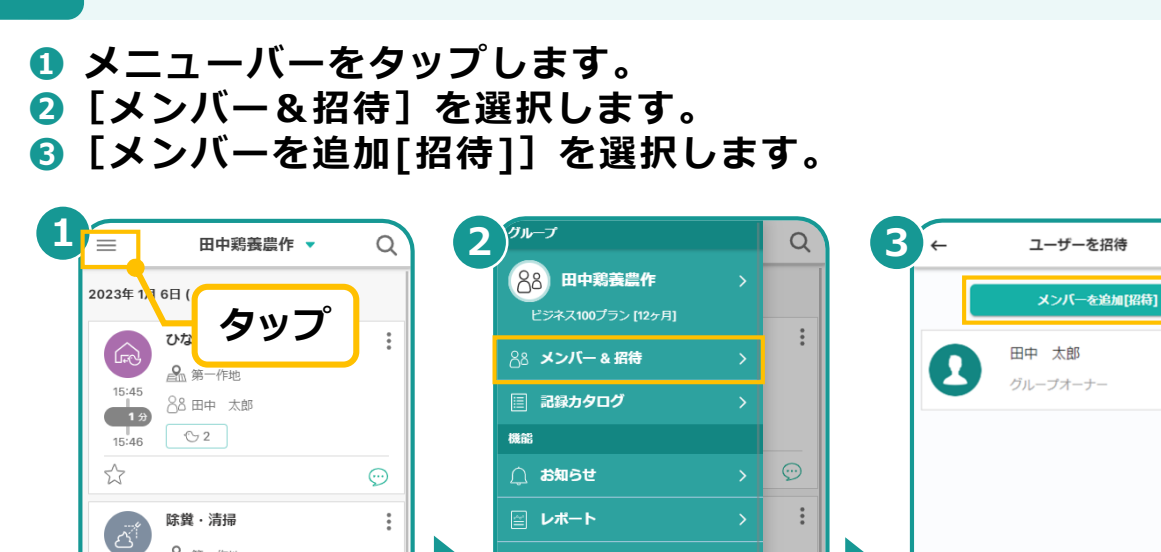

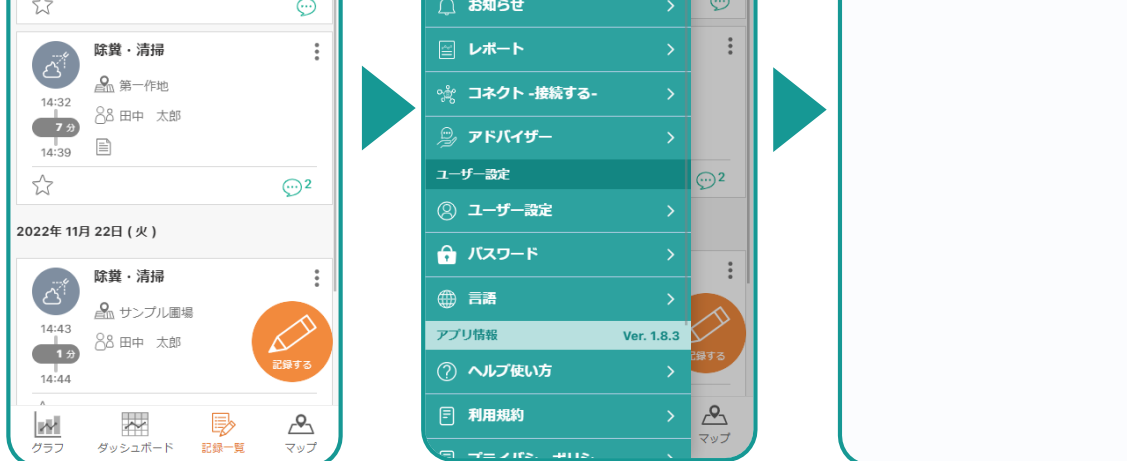

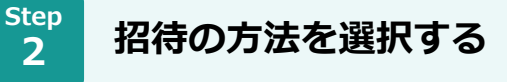

- **2種類の招待方法があります**
- **1.ユーザーコードで招待する**
	- **アクト・アップに登録済みのユーザーを招待します。**
- **2. リンクで招待する まだ登録していないユーザーや、ユーザーコードが分からないユーザーを招 待します。**

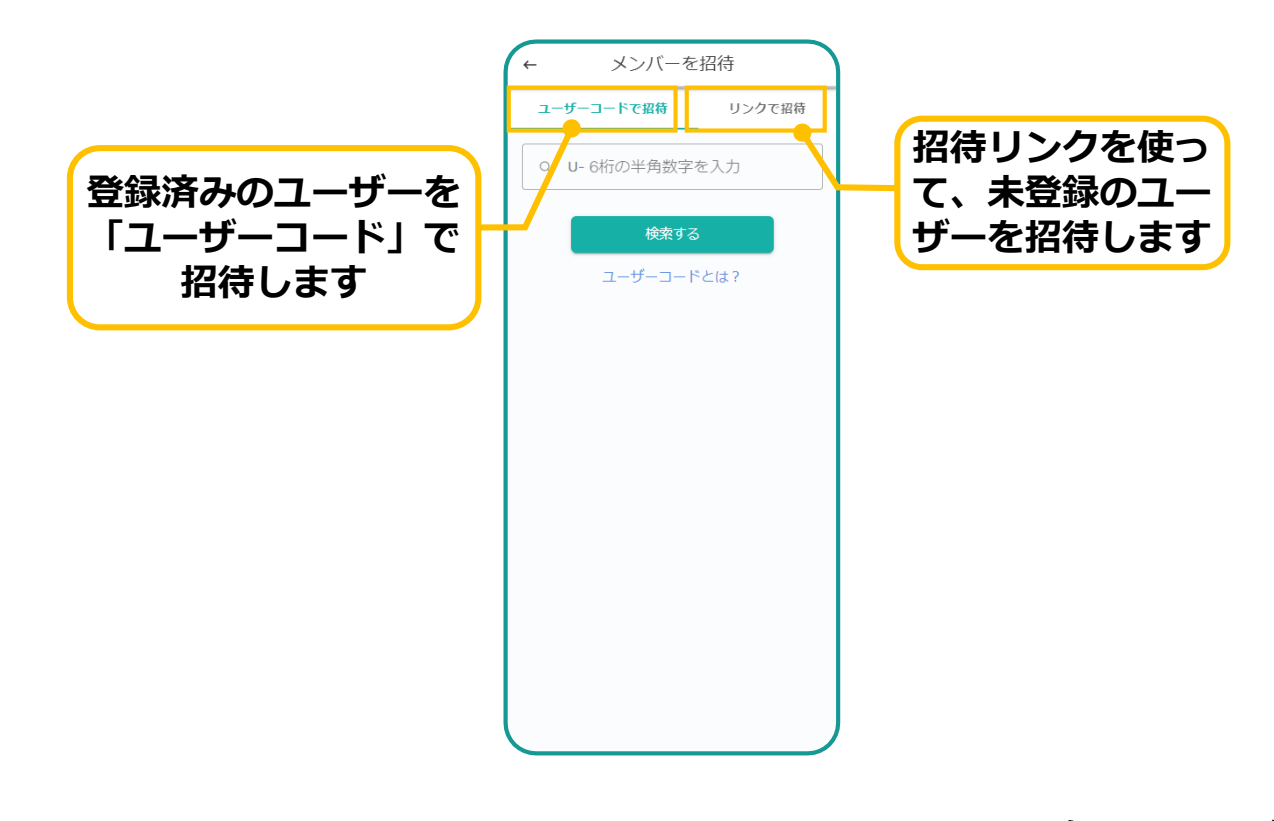

## **08.メンバーの招待**

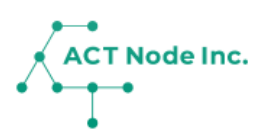

#### **「ユーザーコード」を使って招待**

- **❶ 招待したいユーザーの「ユーザーコード」を入力して検索します。 ❷ 該当するユーザーが表示されるので「グループに招待」ボタンを押し て招待します。**
- **❸ メンバー一覧に招待中のユーザーが「招待中」の状態で表示されます。**

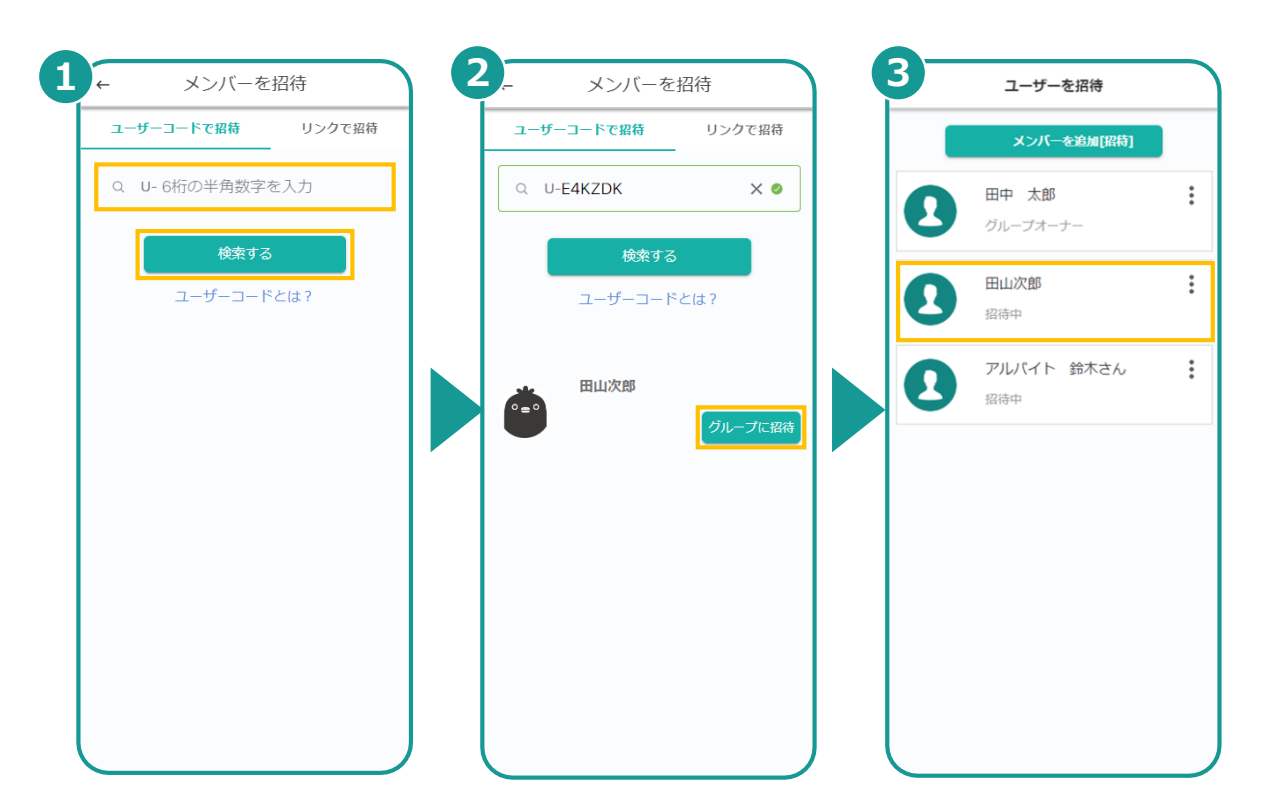

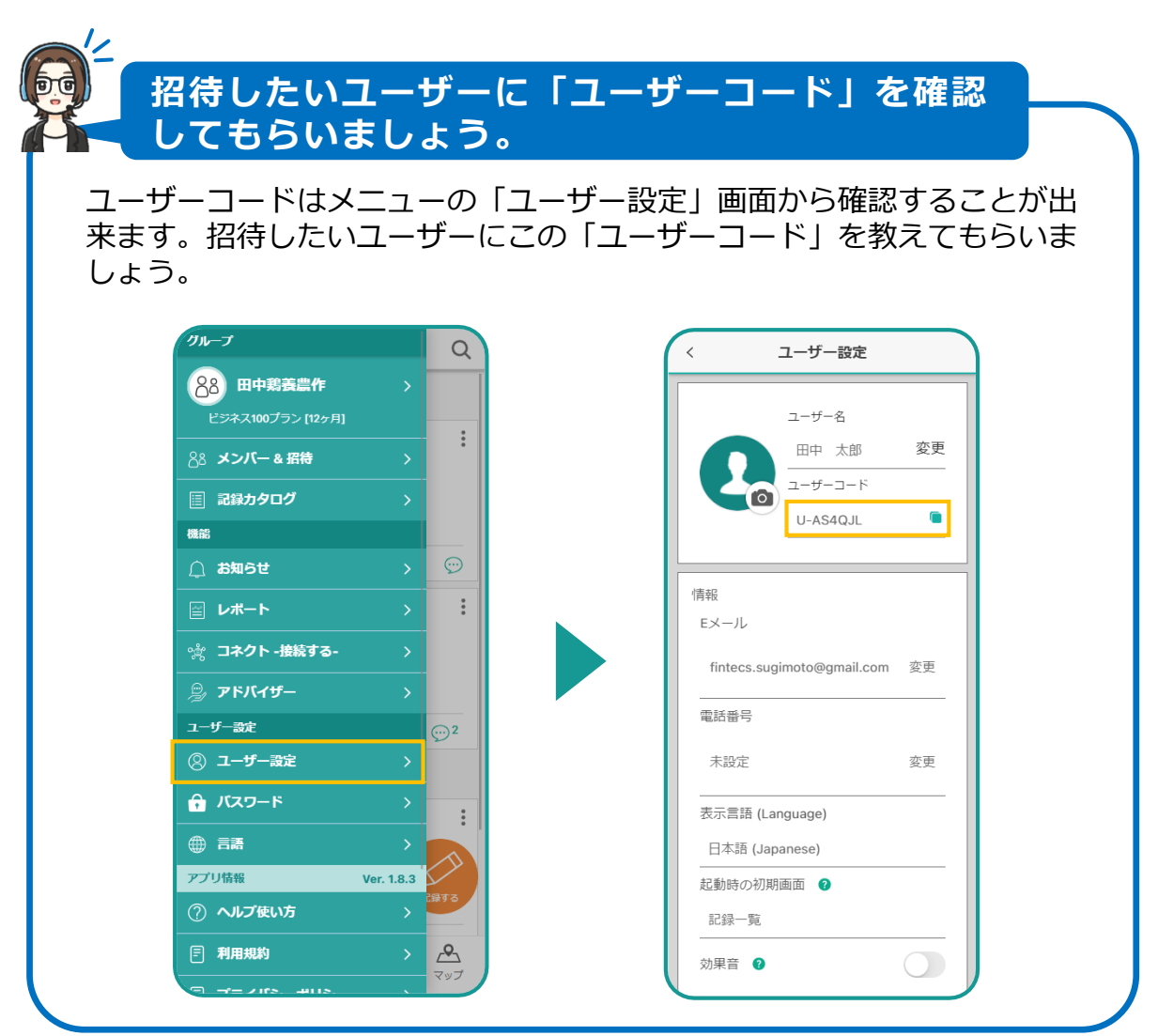

### **08.メンバーの招待**

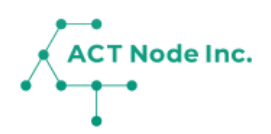

#### **◆ 招待を受け取り、グループに参加する**

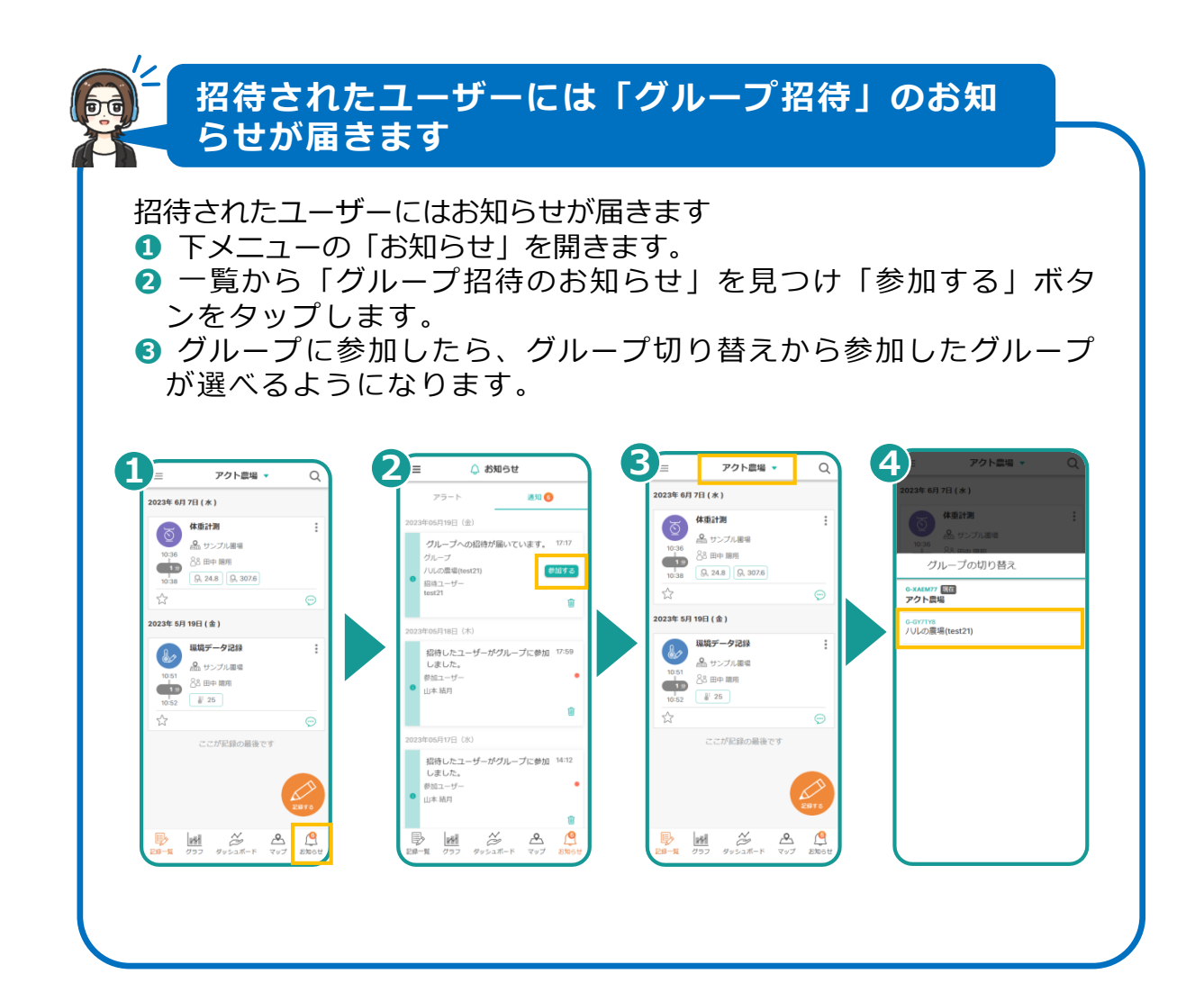

**▶次のページへ続く**

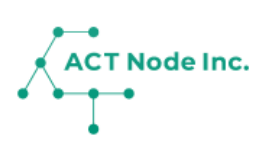

### **「招待リンク(URL)」で招待**

- **❶ 招待する人の名前を入力「招待リンクを作成する」をタップします。** ※名前は仮なので、招待された人が変更できます。
- **❷ 招待用のリンク(URL)が表示されるので、コピーしてメールや チャットなどで招待する人に送ります。「リンクを共有」ボタンから メールやチャットを選択することも出来ます。**
- **❸ 招待中のメンバーは、メンバー一覧の画面に「招待中」のステータス で表示されます。**

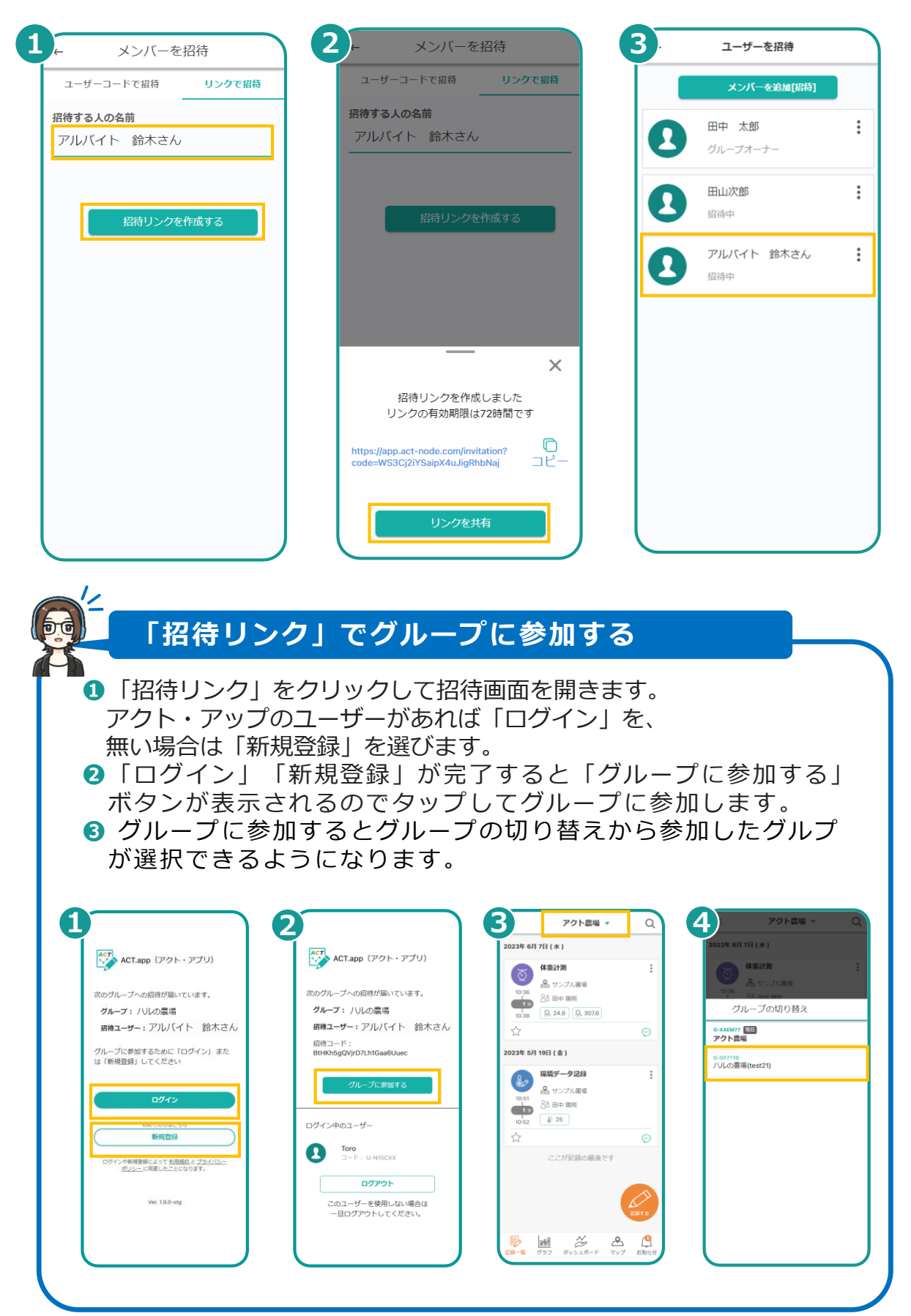